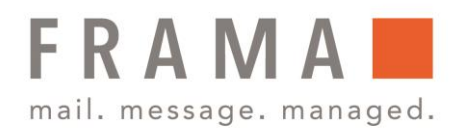

# Frama Fx Series 7/7.5 **Verwalten von Kostenstellen**

Mit Hilfe der Frankiermaschine können Sie die Postgebühren nach Kostenstelle/Abteilung nachverfolgen und Sicherheitsfunktionen bereitstellen, um die unberechtigte Nutzung zu verhindern. Folgende Vorgänge können u. a. durchgeführt werden:

- Kostenstellen anzeigen oder ändern
- Kostenstellen erstellen
- **EXPERIGHTER** Kostenstellen bearbeiten
- Kostenstellen aktivieren/ deaktivieren
- Löschen von Kostenstellen

# Kostenstellen anzeigen oder ändern

So zeigen Sie die Kostenstellen an oder ändern diese:

- 1. Wählen Sie als Manager (siehe Vorgehensweise beim Anmelden als Manager, Bedienungsanleitung Seite 219) im Hauptmenü den Pfad **Kostenstellenverwaltung** aus.
- 2. Wählen Sie anschließend den Punkt **KST Einstellungen** aus.
- 3. Wählen Sie nun **Kostenstellenliste** aus.

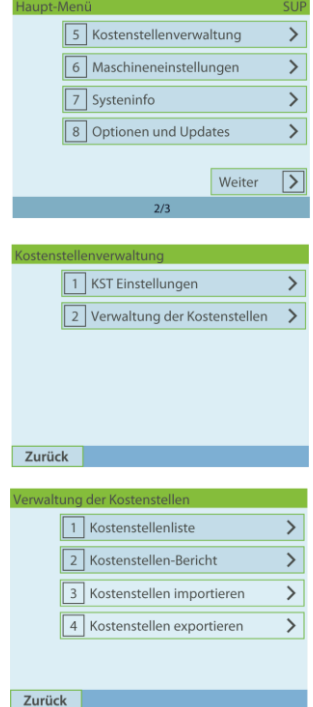

Frama Deutschland GmbH . Christinenstraße 2 . 40880 Ratingen . Tel.: 02102 8927-0 . www.frama.de

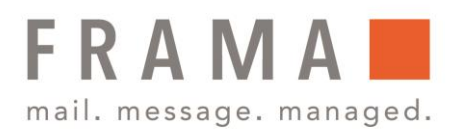

4. Der Bildschirm KST Einstellungen wird mit dem derzeit dargestellten Kostenstellen angezeigt.

Wählen Sie eine andere Kostenstelle aus und drücken Sie zum Bestätigen auf **OK**.

5. Geben Sie bei Bedarf den PIN-Code ein und drücken Sie auf **OK**. Die Frankiermaschine bestätigt dann, dass die Kostenstelle geändert wurde.

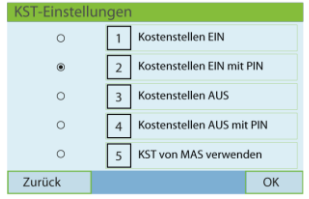

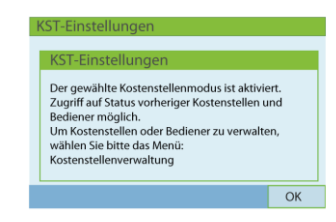

# Kostenstellen erstellen

Um eine Kostenstelle erstellen zu können, müssen Sie den Modus "Kostenstellen" aktivieren. Siehe **Anzeigen und Ändern des Kostenstellenmodus**.

So erstellen Sie Kostenstellen:

- 1. Wählen Sie als Manager (siehe Vorgehensweise beim Anmelden als Manager, Bedienungsanleitung Seite 219) im Hauptmenü den Pfad **Kostenstellenverwaltung** aus.
- 2. Wählen Sie anschließend den Punkt **Verwaltung der Kostenstelle**n aus.
- 3. Wählen Sie nun **Kostenstellenliste** aus.

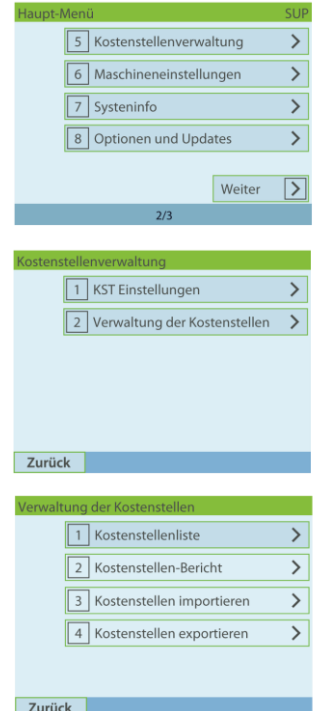

Frama Deutschland GmbH . Christinenstraße 2 . 40880 Ratingen . Tel.: 02102 8927-0 . www.frama.de

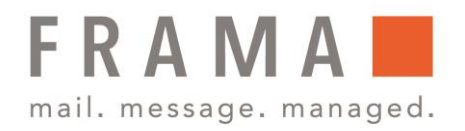

- 4. Das Display **Kostenstellenliste** wird angezeigt.
- 5. Wählen Sie **Kostenstelle** hinzufügen aus.

Geben Sie Nummer und Name für die Kostenstelle mit dem Ziffernblock ein. Wählen Sie den Kostenstellenstatus aus (die Schaltfläche zeigt den aktuellen Status an: Aktiv oder Inaktiv). Drücken Sie anschließend auf dem Bildschirm Kostenstellen hinzufügen auf **OK**.

6. Der Bildschirm **Übersicht eingerichteter Kostenstellen** wird angezeigt. Drücken Sie auf **OK**, um die Einstellung der Kostenstelle zu bestätigen.

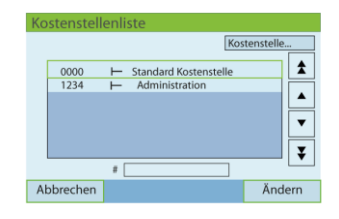

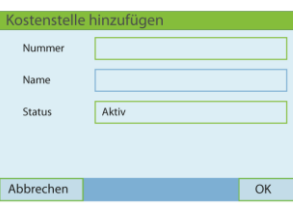

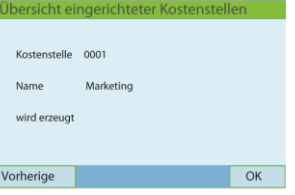

## Kostenstellen bearbeiten/ ändern

So zeigen Sie eine Kostenstelle an oder bearbeiten diese.

- 1. Wählen Sie als Manager (siehe Vorgehensweise beim Anmelden als Manager, Bedienungsanleitung Seite 219) im Hauptmenü den Pfad **Kostenstellenverwaltung** aus.
- 2. Wählen Sie anschließend den Punkt **Verwaltung der Kostenstelle**n aus.

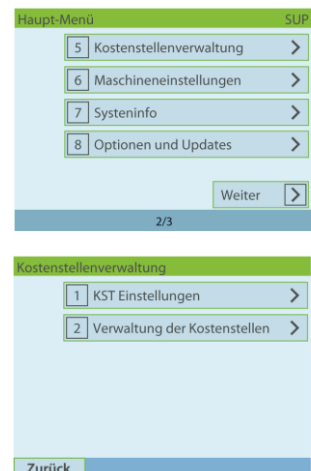

Frama Deutschland GmbH . Christinenstraße 2 . 40880 Ratingen . Tel.: 02102 8927-0 . www.frama.de

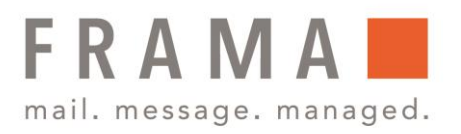

3. Wählen Sie nun **Kostenstellenliste** aus.

4. Das Display **Kostenstellenliste** wird angezeigt.

Wählen Sie die Kostenstelle aus (oder geben Sie die Kostenstellennummer ein) und drücken Sie anschließend auf **OK**.

5. Wählen Sie **Bearbeiten/ Ändern** aus.

Der Bildschirm Bearbeiten/ Ändern wird angezeigt.

- 6. Wählen Sie die einzelnen Parameter aus und ändern Sie diese mit Hilfe des Ziffernblocks (verwenden Sie die Taste [C], um Zeichen zu löschen), und drücken Sie dann auf **OK**.
- 7. Der Bildschirm Übersicht geänderter Kostenstellen wird angezeigt. Drücken Sie auf **OK**, um die Änderungen zu akzeptieren.

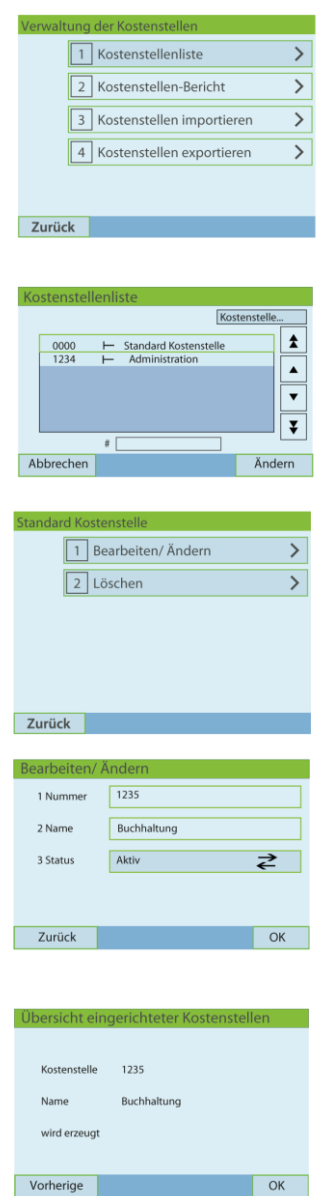

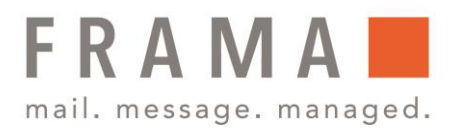

# Kostenstellen aktivieren/deaktivieren

Mit Hilfe dieser Funktion können Sie Kostenstellen vorab erstellen und verhindern, dass diese verwendet werden, bevor die Kostenstellenstruktur fertig ist.

So aktivieren oder deaktivieren Sie eine Kostenstelle:

- 1. Wählen Sie als Manager (siehe Vorgehensweise beim Anmelden als Manager, Bedienungsanleitung Seite 219) im Hauptmenü den Pfad **Kostenstellenverwaltung** aus.
- 2. Wählen Sie anschließend den Punkt **Verwaltung der Kostenstelle**n aus.
- 3. Wählen Sie nun **Kostenstellenliste** aus.

4. Das Display **Kostenstellenliste** wird angezeigt.

Wählen Sie die Kostenstelle aus (oder geben Sie die Kostenstellennummer ein) und drücken Sie anschließend auf **OK**.

5. Wählen Sie **Bearbeiten/ Ändern** aus.

Der Bildschirm Bearbeiten/ Ändern wird angezeigt.

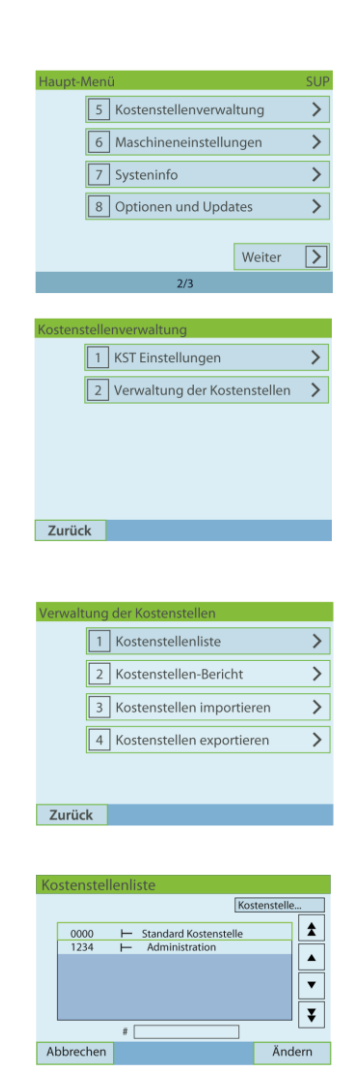

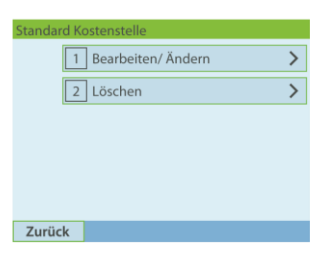

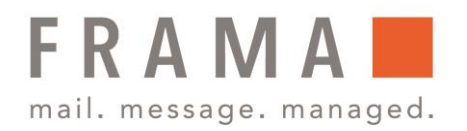

- 6. Ändern Sie den Kostenstellenstatus (die Schaltfläche zeigt den aktuellen Status an: aktiv oder inaktiv), und drücken Sie dann auf **OK**.
- 7. Akzeptieren Sie die Änderungen, indem Sie in der **Übersicht geänderter Kostenstellen** auf **OK** drücken.

Wenn eine Kostenstellen deaktiviert ist, wird sie dem Bediener nicht länger angezeigt.

### Kostenstellen löschen

So löschen Sie eine Kostenstelle:

- 1. Wählen Sie als Manager (siehe Vorgehensweise beim Anmelden als Manager, Bedienungsanleitung Seite 219) im Hauptmenü den Pfad **Kostenstellenverwaltung** aus.
- 2. Wählen Sie anschließend den Punkt **Verwaltung der Kostenstelle**n aus.
- 3. Wählen Sie nun **Kostenstellenliste** aus.

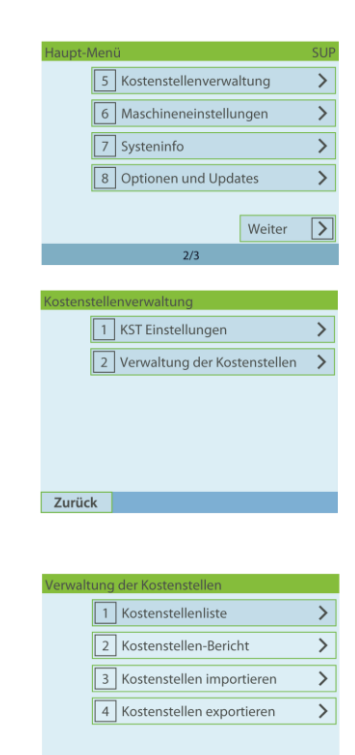

Zurück

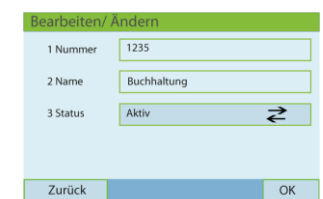

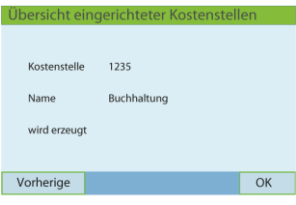

Frama Deutschland GmbH . Christinenstraße 2 . 40880 Ratingen . Tel.: 02102 8927-0 . www.frama.de

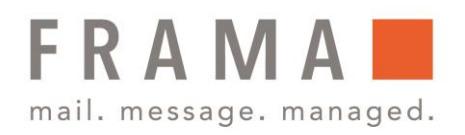

4. Das Display **Kostenstellenliste** wird angezeigt.

Wählen Sie die Kostenstelle aus (oder geben Sie die Kostenstellennummer ein) und drücken Sie anschließend auf **OK**.

- 5. Wählen Sie auf dem Bildschirm Kostenstellenverwaltung die Option **Löschen**.
- 6. Es wird eine Bestätigungsfrage zum Löschen der Kostenstelle angezeigt.

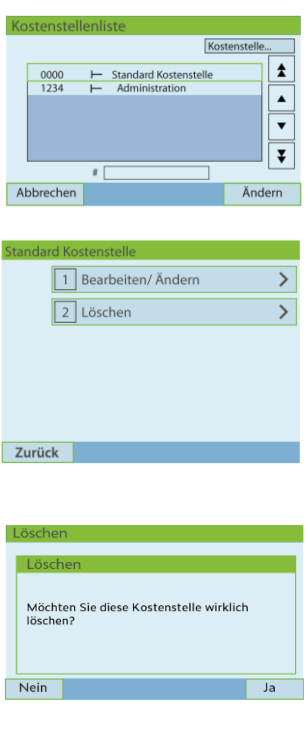

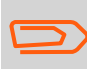

Eine Kostenstellennummer kann nicht geändert werden. Wenn Sie die Kostenstellennummer ändern möchten, löschen Sie zuerst die Kostenstelle, und erstellen Sie dann eine neue Kostenstelle mit einer neuen Kostenstellennummer.